# Contents

Login and Welcome

## Creating your booking:

Availability Search Availability Response Filters Selecting your Flights Quote Summary Book Reminders Pre-ticket Amendments

## Pay & Ticket

## **Post-ticket Amendments**

To Do List

## User Account Management:

Basics Enable/Disable User & Change Booking Ownership Add User

**Contact Us** 

## Login

Access the Virgin Atlantic Flightstore booking site **vaflightstore.com** using the User Name and Log-In provided:

| virgin atlantic <sup>er</sup><br>flightstore | LIGHT CLASSIC DELIGHT<br>For details on how to book Economy Classic,<br>Economy Light or Economy Delight please click here. |
|----------------------------------------------|----------------------------------------------------------------------------------------------------|
| <b>Log in</b><br>Username                    |                                                                                                    |
| avng02                                       |                                                                                                    |
| Password                                     |                                                                                                    |
| ••••••                                       |                                                                                                    |
| Log in                                       |                                                                                                    |

## Notifications

Updates and announcements will be displayed on the **Notifications** tab on the homepage.

**Hint:** You can open a notification in a popup using the icon to the right of each notification title.

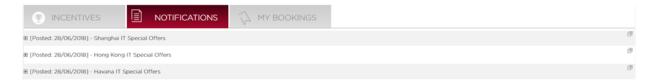

## My Bookings

All your bookings can be found, sorted and accessed under **the My Bookings** Tab

|                      | INCENTIVES    | 6             | NOTIFICATIONS                            |                            | SS                              |            |       | Advance Search |
|----------------------|---------------|---------------|------------------------------------------|----------------------------|---------------------------------|------------|-------|----------------|
| Booking<br>Reference | e 🔶           | PNR 🔻         | Ticket <u>^</u><br>Deadline <del>V</del> | Status                     | Flights                         | Fare Types | Notes | <b>₩</b>       |
| o                    |               | PNR           | F:                                       | Booking Status             | ✓ F:<br>T:                      | All        | ~     | O ⊕            |
| Ø                    | <u>411720</u> | VTJY6A        | 07-Jul-2018 10:49                        | Pre-ticketing cancellation | 3-Mar LHR-DXB<br>17-Mar DXB-LHR | VSP        |       | Search         |
|                      | <u>403417</u> | <u>VK9S5L</u> | 10-Oct-2018 23:59                        | Booked not ticketed        | 10-Nov LGW-MCO                  | DTC        |       |                |
| ø                    | <u>403408</u> | <u>VIV24A</u> | 11-Aug-2018 23:59                        | Booked not ticketed        | 11-Sep LHR-JFK                  | DTC        |       |                |
| ٩                    | 403403        |               | 15-Jan-2019 23:59                        | Booked not ticketed        | 15-Feb LHR-MIA                  | vsc        |       |                |

**Hint:** You can open a booking in a new tab using the icon to the left of the booking reference.

Searching My Bookings – Clicking the down arrow gives the option to search by Booking Reference, PNR, Ticket Deadline, Status, Flights and Revenue Stream. Advance search options are also available by Booked date, Ticket Numbers or Passenger name.

Customizing your search – The My Bookings Tab can show a maximum of 7 columns which can be customized depending on the information you want to see. When clicking Customize the filters Booking Reference, Status, PNR and Notes are mandatory fields but the remaining filters are optional.

| Criteria 🗙        |
|-------------------|
| X Uncheck         |
| Booking Reference |
| Status            |
| Ø PNR             |
| Flights           |
| Notes             |
| Passengers        |
| Ticket Deadline   |
| Tickets           |
| Fare Types        |
| Booked Date       |
| Departure Date    |
| GDS               |
| Show Criteria     |
| T                 |

## Creating your booking

## Availability Search

Search for flights using the search box located on the homepage.

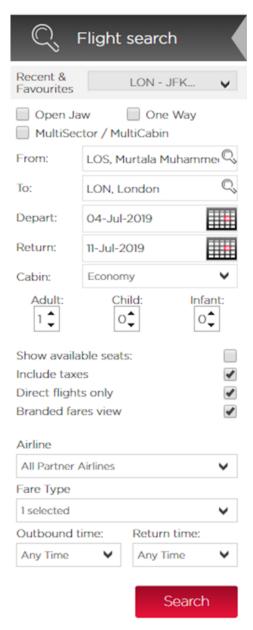

Your recent searches will be saved here for speedy re-booking.

The default journey type is **return.** Other journey types can be selected.

For journeys from Nigeria onto USA please select the Multi Sector / Multi Cabin option, with the exception of LOS>JFK which has a same day connection.

Enter your flight routing in the FROM and TO boxes. You can type either the city/airport code or name.

Enter Flight Depart and Return dates by typing a date, or using the pop-up calendar.

Choose a cabin from the drop down list, or select **Show All** to see all cabin prices.

Enter the number of seats required for each passenger type - Adults, Children (2-11) or Infants (under 2)

VFR – Nigeria will be the only Fare Type option available.

Click Search to start your booking.

Hint: Unsure of an airport? Click 🔍 to search by country

## Availability Response

When searching your itinerary through the system, **Branded fares view** will be the default but you can untick this box if you prefer to use the alternative view.

Amend your Search – Your search can be amended from the availability response for ease when checking different dates/routes.

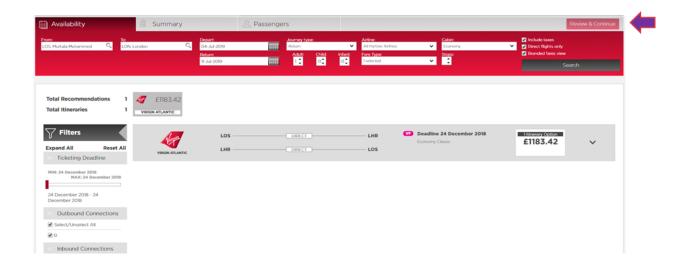

When the recommendations appear, you will need to select the downwards arrow to show the different route options.

| Availability                                                                                 | 🖾 Summary            | 2                                                | Passengers                                          |                                                                        |                            |          | Review & Contin                                                                |
|----------------------------------------------------------------------------------------------|----------------------|--------------------------------------------------|-----------------------------------------------------|------------------------------------------------------------------------|----------------------------|----------|--------------------------------------------------------------------------------|
| en: To:<br>5, Murtala Muhammed 🔍 LO                                                          | N, London 🔍          | Depart:<br>04-Jul-2019<br>Return:<br>11-Jul-2019 | Journey type:<br>Return<br>Adult: Child:<br>1 0 0 0 | Airline:<br>All Partner Airlines<br>Infant: Fare Type:<br>0 1 selected | Cabin:<br>Conomy<br>Story: | v        | Include taxes  Direct Bights only  Branded fares view  Search                  |
| otal Recommendations 1<br>otal Itineraries 1                                                 | E1183.42             |                                                  |                                                     |                                                                        |                            |          |                                                                                |
| Filters           xpand All         Reset All           Ticketing Deadline                   | VIEGEN ATLANTIC      | LOS                                              | DiRECT                                              | LHR LOS                                                                | Conomy Classic             | 2018     | 18999999 (pp200<br>£1183.42                                                    |
| 4IN: 24 December 2018<br>MAX: 24 December 2018<br>4 December 2018 - 24<br>December 2018 - 24 | Itinerary Option 1 V | LOS                                              | OGH 45m<br>Economy (X)                              | 4.3.42019, 16:50                                                       | Economy Classic            | NGLOOD 1 | E1183.42<br>Ix Adult fare (FIIIS.42<br>UPSTL                                   |
| Outbound Connections Select/Unselect All o                                                   | VS0411               | LHR<br>11 Jul 2019, 22:30                        | Confit OSem<br>Economy (Q)                          | LOS                                                                    | Economy Classic PICLIDED   | -        | OHELP           Ticketing Deadline           24 December 2018           Soloct |

This displays the different routes available with costs and via point if applicable and further information on this fare including Rules, Fare Type and Ticketing Deadline.

You can view the fare rules by clicking the clipboard icon. If you hover over the flight number more flight details will appear.

The 3 main indicators will show as a quick view for each option (Baggage, Meals, Seating) then clicking the 3 dots will display additional details of what fare families are offered. If the airline does not return this information these indicators will be greyed out with a hover over showing **Not Returned**.

This will display a list of attributes for this **Economy Classic** fare. (At a charge, included or not offered) default will show what is included but if the package did have things not offered you can view these by clicking the red button.

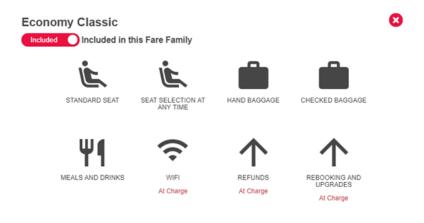

#### **Filters**

The filters can be applied from the availability response. When selected these will remove flight options from the response which no longer apply. The filters are displayed as sliders or lists, which can all be reset with **Reset All** displaying the original availability again.

**Filters:** Fare Types, Price, Operating Airline, Ticketing Airline, Ticketing Deadline, Outbound Flight Duration, Inbound Flight Duration, Cabins, Route, Branded Fares, Aircraft Type, Departure Points, Outbound Connections, Inbound Connections, Outbound Departure Time, Inbound Departure Time and Arrival Points & Stops.

From this page you can also upsell by clicking the **Upsell** button, a list of FF upsell options will appear next to your route option as below, you can flick through these and choose which Fare Family suits you.

| Availability                               |                | 🖄 Summary       |                                                  | A Passengers        | ,                                                     |                                                      |                                     |                            |              |                               |                                                           | · · · · · · · · · · · · · · · · · · ·          |
|--------------------------------------------|----------------|-----------------|--------------------------------------------------|---------------------|-------------------------------------------------------|------------------------------------------------------|-------------------------------------|----------------------------|--------------|-------------------------------|-----------------------------------------------------------|------------------------------------------------|
|                                            | To:<br>LON, Lo | ndon Q,         | Depart:<br>04-Jul-2019<br>Return:<br>11-Jul-2019 |                     | kourney type:<br>Return<br>Adult: Child:              | Airline:<br>All Partner /<br>Infant: Fare Type:<br>0 | Urlines V                           | Stops:                     |              | ✓ 210                         | nclude taxes<br>Direct flights only<br>Branded fares view | ,<br>jearch                                    |
| Total Recommendations                      | 1              |                 |                                                  |                     |                                                       |                                                      |                                     |                            |              |                               |                                                           |                                                |
|                                            |                | VIRGIN ATLANTIC |                                                  |                     |                                                       |                                                      |                                     |                            |              |                               |                                                           |                                                |
| Filters     Filters     Ticketing Deadline |                | VIRGIN ATLANTIC | LOS —                                            |                     | DRECI                                                 |                                                      | Conomy<br>Economy                   | e 24 Decembr<br>Classic    | er 2018      |                               | nerrary Option<br>1183.42                                 | ^                                              |
| Expand All Reset /                         | All            | A Company       |                                                  |                     | DRECT                                                 |                                                      |                                     | Classic                    |              | £                             | 1183.42                                                   | ▲.62 Ups: <                                    |
|                                            | All            | VIRGIN ATLANTIC | LHR —                                            |                     | Olia:CI<br>Upsell 3 - £1144.52<br>45m                 | <b>J</b> s                                           | Economy                             | Classic                    |              | £                             | Upsell 8 - £142                                           |                                                |
| Expand All Reset /                         |                | VIRGIN ATLANTIC | LHR Upsell 1 - £1109.92                          | Upsell 2 - £1144.52 | DIRECT<br>Upsell 3 - £1144.52<br>45m<br>my (V)<br>05m | Upsell 4 - £1179.22                                  | Economy<br>Upsell 5 - £1483.92<br>È | Classic<br>Upsell 6 - £134 | 19.92 Upsell | £1<br>17 - £1518.62<br>ROLLOO | Upsell 8 - £142                                           | 4.62 Ups: <<br>E1179.22<br>doi:t fare: E109.22 |

At this stage once you are happy with the fare and attributes, select your flight, click on the **Review & Continue** button, a tab will show to display your selected flights, fare and ticket deadline details. If you **Continue** from here, this will progress to the pricing stage with those selected flights.

| VF Ticketing Dead | dline: 24 December 2018 |                       | £1         | 179   | Review a | & Continue |          |
|-------------------|-------------------------|-----------------------|------------|-------|----------|------------|----------|
| Flight            | Departure               | Arrival               | Fare Basis | Stops | Class    | Baggage    | Duration |
| 🎻 VSO412 🟮        | LOS 04-Jul-2019 10:05   | LHR 04-Jul-2019 16:50 | XKAF03CX   | 0     | v        | 2 piece 🔒  | 06:45    |
| 🦪 VSO411 🟮        | LHR 11-Jul-2019 22:30   | LOS 12-Jul-2019 05:35 | XKAF03CX   | 0     | v        | 2 piece 🏮  | 07:05    |
|                   |                         |                       |            |       |          | Coi        | ntinue   |

## Air Passenger Duty Tax

Passengers aged 2-15 are exempt from paying Air Passenger Duty tax. When pricing, the system needs to know the age of these passengers in order to apply the correct pricing entry.

After the availability response page when the flights have been selected a pop up appears for you to specify the passenger ages.

| equite the ages of any passenge<br>es, and taxes can vary according<br>enment legislation. For any pass<br>k and click Confirm to continue. | to age. Please note | is request as the fare rules,<br>e this is mandatory as per<br>d over please leave the boxes |
|----------------------------------------------------------------------------------------------------|---------------------|----------------------------------------------------------------------------------------------|
| enger type                                                                                                    | Age                 |                                                                                              |
| 1                                                                                                    | 1 ‡                 | (12 - 15)                                                                                    |
|                                                                                                    |                     | (12 - 15)                                                                                    |

**Note:** If an adult passenger is over 15 you can confirm past this stage without an age specified.

If there is a booking created with youths only, the booking will automatically change to Awaiting Manual Pricing status and will need to be looked at by Virgin Atlantic Flightstore.

#### **Quote Summary**

From the Summary page you can review the details of the flights you have selected, and view alternative fares if available, some flights may give you the option to **upsell** into the next cabin.

**Abandon Booking** will take you back to the homepage, alternatively you can email yourself the quote or print a copy if needed.

Hit **Continue** to proceed to add passenger details and complete you're booking

| Availability           |                             | 邕 Summary                        |                              | A Passengers                |                |                                         |                             | £1,194.22            | Continue        |
|------------------------|-----------------------------|----------------------------------|------------------------------|-----------------------------|----------------|-----------------------------------------|-----------------------------|----------------------|-----------------|
| ase check yo           | ur chosen                   | flight itinerary                 |                              |                             |                |                                         |                             |                      |                 |
| irgin Nigeria S        | eat Only                    |                                  |                              |                             |                |                                         |                             | 1 Ticketing Deadline | ne: 24-Dec-2018 |
| os<br>furtala Muhammed | to                          | LHR<br>London Heathrow           | 04-Jul-2019<br>10:05         | 04-Jul-2019<br>16:50        | VS0412 📵       | Stops (0)                               | Economy [V]                 | 2 piece 🌔            | Rules           |
| HR<br>ondon Heathrow   | to                          | LOS<br>Murtala Muhammed          | 11-Jul-2019<br>22:30         | 12-Jul-2019<br>05:35        | VS04II 🌔       | Stops (0)                               | Economy (V)                 | 2 piece 🌖            | Rules           |
| assenger               |                             | Total Ne                         | t Fare(s)                    | Taxes, Fees & Ca            | irrier Charges | Service Fees                            | Total (per passenger)       | Total (all pass      | engers)         |
| Vdult<br>tal           |                             | £734.00<br>£734.00               |                              | E445.22<br>E445.22          |                | 15.00                                   | EU9422<br>EU9422            | £U94.22<br>£U94.22   |                 |
|                        | l Tax are guarant           | eed as per booking date, or last | voluntary amendment date. Of | her Taxes, Fees & Surcharge |                | be recalculated at the time of ticket i |                             |                      |                 |
| ected Fare             |                             |                                  | Tielestice                   | Deadline:                   |                | ve Fare (click to select - Class        | es/Cabins may be different) | Ticketing Deadline:  |                 |
| rgin Nigeria Seat      | Only                        |                                  |                              | 018 23:59                   | Upsell Fa      | re Into Next Cabin                      |                             | 24-Dec-2018 23:59    |                 |
|                        |                             |                                  | Quote To                     | tals                        |                |                                         |                             | Quote Totals         |                 |
|                        | tal Net Fare(               | s)                               | £734.00                      |                             |                | Total Net Fare(s)                       |                             | £1,168.00            |                 |
| То                     |                             | arrier Charges                   | E445.22                      |                             |                | Taxes, Fees & Carrier                   | Charges D                   | £595.92              |                 |
| Та                     |                             |                                  | £15.00                       |                             |                | Service Fees                            |                             | £25.00               |                 |
| Та                     | xes, Fees & C<br>rvice Fees |                                  |                              |                             |                | Total                                   |                             | £1,788.92            |                 |
| Ta<br>Se               |                             |                                  | £1,194.22                    |                             |                | iocai                                   |                             |                      |                 |

**Note:** Pricing policies appear on the quote page, passenger name page and display booking page.

#### Book

This page allows you to insert your passenger details, add a personal reference if you desire & amend emergency contact details.

We will pass special requests on to the airline, but cannot guarantee their provision.

You now have the option to **Pay & Ticket** immediately, or to **Book No Deposit** with the option to return to the site to Ticket any time before the Ticket Deadline.

At this stage, please read and accept the Terms and Conditions before continuing.

**Note:** Date of Birth (DOB) and Gender are always required to be entered together. DOB and Gender are mandatory for Children, Youths and Infant passengers.

| (iii) Availa        | ability    |                   |               | 🔅 Su         | mmary                |                    |           | 오 Passeng             | ers           |                  | I accept the Terms and Conditions u              | pdated as at Feb 2018  | Pay & Ticket  | Book - no deposit                     |
|---------------------|------------|-------------------|---------------|--------------|----------------------|--------------------|-----------|-----------------------|---------------|------------------|--------------------------------------------------|------------------------|---------------|---------------------------------------|
| Please ch           | eck yo     | our chosen        | n flight      | itinerar     | y .                  |                    |           |                       |               |                  |                                                  |                        |               |                                       |
| Virgin Nig          | geria S    | Seat Only         |               |              |                      |                    |           |                       |               |                  |                                                  |                        | Ticketing Dea | dline: 24-Dec-2018 23:59              |
| LOS<br>Murtala Muha | borrine    | to                | LHR           | n Heathrow   |                      | 04-34-20           | 229       | 04-Jul-2019<br>16:50  |               | VS0412 🕚         | Stops (0)                                        | Economy [V]            | 2 piece 😗     | Rules                                 |
| LHR<br>London Heat  | hrow       | to                | LOS<br>Murtak | a Muhammed   |                      | 11-Jul-20<br>22:30 | 19        | 12-Jul-2019<br>05:35  |               | VSO411 🕚         | Stops (0)                                        | Economy [V]            | 2 piece 🕚     | Rules                                 |
| Reference:          |            |                   |               |              |                      | Ma                 | in contac | t: MISS Rac           | hel Test      |                  | Email: Rachel.Green                              | ough@vaflightstore.com |               | ۲                                     |
| Passenger           |            |                   |               |              | Total Net Fare       | (5)                |           | Taxes, Fe             | es & Carrier  | Charges 🕕        | Service Fees                                     | Total (per passenger)  | Total (all p  | assengers)                            |
| 1.Adult             |            |                   |               |              | £734.00              |                    |           | £445.22               |               |                  | £15.00                                           | £U94.22                | £U94.22       |                                       |
| Total               | _          |                   |               | _            | £734.00              |                    |           | £445.22               | _             |                  | £15.00                                           | EU94.22                | £U94.22       |                                       |
| lease note: Fan     | e and Fue  | el Tax are guarar | steed as p    | er booking d | ate, or last volunta | ry amendme         | ent date. | Other Taxes, Fees & S | urcharges are | not guaranteed a | nd will be recalculated at the time of ticket is | uance.                 |               |                                       |
|                     | Title      | Given Name        | (s) • :       | Surname ø    | Date of Birth        | Gender             | Age F     | requent Flyer         | Meal          | Special Req      | iests                                            |                        |               |                                       |
| Vdult.              | MISS       | JESSICA           |               | JONES        | 01-Jan-1979          | Female             | F         | Frequent Flyer no.    | Standard      | None             |                                                  |                        |               |                                       |
| $\wedge$            |            | Virgin Flight     | Store an      | e not respo  | nsible for the pr    | ovision of         | any sen   | vice request made     | and cannot    | guarantee avai   | lability or confirmation.                        |                        |               | l l l l l l l l l l l l l l l l l l l |
|                     |            |                   |               |              |                      |                    |           |                       |               |                  |                                                  |                        |               |                                       |
| Emergency Cor       | ntact Deta | ails: 1           | Emait sys     | tems@aviate  | world.com            |                    | Pt        | hone: Nigeria+234     |               | ~                | 01244687977                                      |                        |               |                                       |
|                     | _          |                   |               |              |                      |                    |           |                       |               |                  |                                                  |                        |               |                                       |
| Abandon Bo          | oking      |                   |               |              |                      |                    |           |                       |               |                  |                                                  |                        |               |                                       |

**Note:** The booking can be abandoned at this stage, your quote details will be lost and you will be returned to the home page.

## **Display Booking Page**

On the pre-ticketing booking screen you can:

- 1. View the Airline Locator
- 2. Add a new booking reference
- 3. View emails that have been sent for the booking
- 4. Cancel booking

## 5. Pay & Ticket

- 6. View the fare rules
- 7. Amend emergency contact details
- 8. Split passengers from the PNR
- 9. Add/amend APIS details
- 10. Add/view notes
- 11. View/set reminders
- 12. Pre-ticket Amendments

| Ticketing Arrine:<br>Fare Type:<br>Booking Ref.<br>GOS PNR:<br>GOS<br>Arrine Locator:<br>Ref. @<br>2 |                                                   | Contact:<br>Company Name:<br>Created On:<br>Pricing Date:                        | MISS Rachel Test (Rac<br>AV1000 Aviate Travel<br>21-Dec-2018<br>21-Dec-2018 | hel.Greenough@vaflightstore.co | m) 🕁                   |                       | a d<br>ew Emails Cancel PNR | PNR: WI.K/14 V<br>GOOKED NOT TICKETED<br>5<br>Pay & Ticket<br>240m: 24-bec-2018 25:59 |
|----------------------------------------------------------------------------------------------------|---------------------------------------------------|----------------------------------------------------------------------------------|-----------------------------------------------------------------------------|--------------------------------|------------------------|-----------------------|-----------------------------|---------------------------------------------------------------------------------------|
| Please check your chosen flight i                                                                    | tinerary                                          |                                                                                  |                                                                             |                                |                        |                       |                             | N N N N N N N N N N N N N N N N N N N                                                 |
| Mutala Muhammed 12                                                                                   | to Link<br>London Heathrow<br>to Martala Muhammed | 0-4-Jul-2019<br>10:05<br>11-Jul-2019<br>22:30                                    | 04-Jul-2019<br>16:50<br>12-Jul-2019<br>05:35                                | VS0412 0<br>VS0411 0           | Stops (O)<br>Stops (O) | Economy (V)           | 2 piece 0<br>2 piece 0      | Rules 11                                                                              |
| flight flight(s)                                                                                     | Delete selected<br>flight(s)                      |                                                                                  |                                                                             |                                |                        |                       |                             |                                                                                       |
| Ticket Cost Costs shown are for most re                                                              | ecent ticket(s)                                   |                                                                                  |                                                                             |                                |                        |                       |                             |                                                                                       |
| Passenger                                                                                            | Total Net Fare(s)                                 |                                                                                  | Taxes, Fees & Carrier C                                                     |                                | vice Fees              | Total (per passenger) | Total (all passenger        | s)                                                                                    |
| 1 Adult                                                                                              | E734.00                                           |                                                                                  | E445.22                                                                     | E15.                           |                        | EU9422                | EU94.22                     |                                                                                       |
| Total                                                                                                | £734.00                                           |                                                                                  | £445.22                                                                     | £15.                           | 00                     | EU94.22               | £U94.22                     |                                                                                       |
| Please note: Fare and Fuel Tax are guaranteed as per<br>Emergency Contact Details: * Email: syste    |                                                   | Other Taxes, Fees & Surcharges are r<br>hone: No code required, already in the r |                                                                             | +23401244687977                | 7                      |                       |                             | Update                                                                                |
|                                                                                                    | irname                                            |                                                                                  | Special Requests                                                            |                                |                        |                       |                             |                                                                                       |
| Adult MISS JESSICA JC                                                                                | 9/01/19/9 Female 40                               | Frequent Flyer no. Standard                                                      | None                                                                        |                                |                        |                       |                             | Update                                                                                |
| The prices above r                                                                                   | nay not be guaranteed. Please refer to you        | r booking confirmation email fo                                                  | r the pricing policy on this t                                              | oooking.                       |                        |                       |                             |                                                                                       |
| Notes for PNR WLK7H4                                                                                 |                                                   |                                                                                  |                                                                             |                                |                        |                       |                             |                                                                                       |
| 10                                                                                                   |                                                   |                                                                                  |                                                                             |                                |                        |                       |                             |                                                                                       |

## Reminders

Once you have created a PNR through Virgin Atlantic Flightstore, a ticket deadline reminder will have automatically been generated to send the day prior to the ticket deadline. You can view this, and create additional reminders for the booking by clicking **Reminders**.

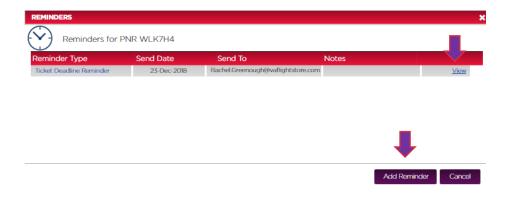

#### **Pre-ticket Amendments**

After creating a booking, you are able to make a pre-ticket amendment through the system. Select (by ticking the box) which flights you would like to amend then click **Amend selected flight(s).** A pop up will appear giving you the option to amend the date, airport, cabin & connection point. Once you have chosen your changes click **Check Availability.** As per screenshot below we have selected to change the inbound flight departure date.

**Hint:** Married sectors are highlighted, and can only be changed together. The website will automatically select any married flights together.

| Ticketing Airline:<br>Fare Type:<br>Booking Ref:<br>GDS:<br>GDS:<br>Airline Locator:<br>Ref: | Virgin Atlantic<br>Virgin Nigeria Seat Only<br>464876<br>WLK7H4<br>Amadeus<br>VS-FDMB3W | Contact:<br>Company Name:<br>Created On:<br>Pricing Date:  | MISS Rachel<br>AV1000 Avia<br>21-Dec-2018<br>21-Dec-2018 |             | vaflightstore.com) 🤿 |                       |
|----------------------------------------------------------------------------------------------|-----------------------------------------------------------------------------------------|------------------------------------------------------------|----------------------------------------------------------|-------------|----------------------|-----------------------|
| Please check your                                                                            | chosen flight itinerary                                                                 |                                                            | Amend Flight(s)                                          |             |                      | ×                     |
| LOS<br>Murtala Muhamme<br>LHR<br>London Heathrow                                             | LOS                                                                                     | 04-Jul-2019<br><b>10:05</b><br>11-Jul-2019<br><b>22:30</b> | Departure Date:<br>Departure Airport:                    | 15-Jul-2019 |                      | LOS, Murtala Muhammed |
| ➔ Add  Amen<br>flight flight(                                                                |                                                                                         |                                                            | Add return flight?<br>Cabins:                            | Economy V   |                      |                       |
| Ticket Cost Costs si                                                                         | hr for most recent ticket(s)                                                            |                                                            | Connection Point:                                        |             | ۲                    |                       |
| Passenger                                                                                    |                                                                                         | fotal Net Fare(s)                                          |                                                          |             | Ð                    |                       |
| 1 Adult                                                                                      | f                                                                                       | 734.00                                                     | Branded fares view:                                      | ✓           |                      |                       |
| Total                                                                                        | £<br>x are guaranteed as per booking date, or last volunta                              | 2734.00                                                    |                                                          |             | Check Av             | ailability Cancel     |

The results are displayed similar to an availability search by showing each flight available on that date and also alternative routes. Select the flight you would like then click **Review & Continue,** this will then give you a summary. From here you can **Abandon changes** or **Update booking**. The amendment will then be made and the flights will update on the display booking page.

| Availability                                                                                | 🔅 Summar                       | У                       |                        | £1109.92 Review & Co      |                                     |            |          |          |                                                              |
|---------------------------------------------------------------------------------------------|--------------------------------|-------------------------|------------------------|---------------------------|-------------------------------------|------------|----------|----------|--------------------------------------------------------------|
| otal Recommendations 1<br>otal Itineraries 1                                                |                                |                         |                        |                           |                                     |            |          |          |                                                              |
| Filters  rpand All Reset All  Ticketing Deadline                                            | VIENIN ACLANTIC                | LOS                     |                        | LHR                       | Deadline 24 Dece<br>Iconomy Classic | ember 2018 |          | £1109.9  |                                                              |
| IN: 24 December 2018<br>MAX: 24 December 2018<br>4 December 2018 - 24<br>Accember 2018 - 24 | Tileerary Option 1 😱<br>VSO412 | LOS                     | COD-85m<br>Economy (D) | 4 ad 2010, 16:50          | Economy Canac                       |            | <b>3</b> | <u>.</u> | E1109.92<br>Tx Adult fare (101d)<br>UP/TE                    |
| Outbound Connections<br>Select/Unselect Al                                                  | VS0411                         | LHR<br>15 JA 2018, 2230 | COFFI Oferm            | LOS<br>16 Arf 2018, 05:35 | Converse Classic                    | 0          | 3        | • …      | CHELP<br>Televing Inveller<br>24 December 2018<br>Solected 🗸 |

## Pay & Ticket

## Retrieve your booking

To retrieve your booking at a later date, enter the PNR / booking reference or passenger name into the search box in the top left corner, select which search item this is from the dropdown and click **Display.** 

| Search by | PNR/Booking reference              | ~  | Display                              |
|-----------|------------------------------------|----|--------------------------------------|
|           | PNR/Booking reference              |    |                                      |
| Ċ,        | PNR Reference<br>Booking Reference |    |                                      |
| Open .    | Passenger Name                     |    | [Posted: 28/06/2018] - Shanghai IT   |
| From:     |                                    | Q, | [Posted: 28/06/2018] - Hong Kong     |
| To:       |                                    | Ç, | ▣ [Posted: 28/06/2018] - Havana IT S |

You will then be re-directed to the confirmation screen, where you can **Pay & Ticket.** 

#### Pay & Ticket

Selecting **Pay & Ticket** from the display booking page will re-direct you to a secure payment screen.

Select your payment method from the **Payment Method** drop down.

|                         |                               |                      |                      |          |           |                | • Ticketing Deadline: | 24-Dec-2018 23:5 |
|-------------------------|-------------------------------|----------------------|----------------------|----------|-----------|----------------|-----------------------|------------------|
| LOS<br>Murtala Muhammed | to London Heathrow            | 04-Jul-2019<br>10:05 | 04-Jul-2019<br>16:50 | VS0412 🕚 | Stops (0) | Economy [V]    | 2 piece 🕚             | Rules            |
| LHR<br>London Heathrow  | to LOS<br>Murtala Muhammed    | 11-Jul-2019<br>22:30 | 12-Jul-2019<br>05:35 | VS0411 👩 | Stops (0) | Economy [V]    | 2 piece 😑             | Rules            |
|                         |                               |                      |                      |          |           |                |                       |                  |
|                         | Booking T                     | fotal                |                      |          |           | Payment Method | Select payment method | ~                |
|                         |                               | Quote T              | otals                |          |           |                |                       |                  |
|                         | Total Net Fare(s)             | £734.00              |                      |          |           |                |                       |                  |
|                         | Taxes, Fees & Carrier Charges | E445.22              |                      |          |           |                |                       |                  |
|                         | Service Fees                  | £15.00               |                      |          |           |                |                       |                  |
|                         | Total                         | £1,194.22            |                      |          |           |                |                       |                  |
|                         |                               |                      |                      |          |           |                |                       |                  |

## **Card Payment**

Select Credit Card from the **Payment Method** drop down.

Card payments can be made securely online, including by Nigerian issued USD / GBP cards.

This must be a corporate card from your agency. We cannot accept customer or third party cards.

Select the card type from the next drop down box.

Check the box to confirm the amount that will be taken from the payment card.

Enter the card details as instructed on the screen, and click **Confirm Order**.

When the payment has been authorised you will be redirected to a confirmation screen that will display your itinerary, fare and e-ticket numbers.

An email will also be sent containing these details and other travel information.

| Please enter card payment details                                | You agree to the payment Terms and Conditions |
|------------------------------------------------------------------|-----------------------------------------------|
| Name of Cardholder*                                              |                                               |
| Card Type* Maa                                                   |                                               |
| Card Number*                                                     |                                               |
| Expiry Date (MM/YY)*                                             |                                               |
| Issue No.                                                        |                                               |
| CV2 (security code)*                                             |                                               |
| Start Date (MM/YY)                                               |                                               |
| Amount 1193.40 GBP                                               |                                               |
| Address Details                                                  |                                               |
| Address Line 1*                                                  |                                               |
| Address Line 2                                                   |                                               |
| City*                                                            |                                               |
| County State                                                     |                                               |
| Country*                                                         |                                               |
| Post Code*                                                       |                                               |
|                                                                  |                                               |
| Please do not press Pay & Tickets more than once. 1997 & Tickets |                                               |
|                                                                  |                                               |

## **Bank Transfer**

Select Bank Transfer from the **Payment Method** drop down.

Check the box to confirm the amount that will be transferred to Flightstore.

The status of your booking will now change to **Ticket Request Awaiting Authorization** and an email will be sent to confirm the request.

Transfer the value of tickets from your bank account into ours. You must allow sufficient time for the funds to clear into our bank in advance of the Ticket Deadline.

The transfer must come from your agency account and not from the customer or any third party.

Once Flightstore accounts receive the Bank Transfer made by yourselves, Flightstore will issue your booking and email an Itinerary Receipt with ticket numbers.

#### **Pre-paid Allowance**

Select Credit Allowance from the **Payment Method** drop down.

Create a credit allowance by transferring funds into your Flightstore account. You can then issue tickets against this 24/7, and then top up as needed.

When the payment has been authorised you will be redirected to a confirmation screen that will display your itinerary, fare and e-ticket numbers. An email will also be sent containing these details and other travel information.

| R<br>ndon Heathrow       | to JFK<br>John F Kennedy      | 01-Aug-2017 16:05 | 01-Aug-2017 19:00 | vsooo9 🕕 | Economy [O]                           | 1 piece 🏮                     | Rules         |
|--------------------------|-------------------------------|-------------------|-------------------|----------|---------------------------------------|-------------------------------|---------------|
| <b>t</b><br>In F Kennedy | to LHR<br>London Heathrow     | 08-Aug-2017 20:01 | 09-Aug-2017 08:00 | VS0138 0 | Economy [O]                           | 1 piece 🏮                     | Rules         |
|                          | Booking To                    | tal               |                   |          | Payment Method                        | Credit Allowar                | nce           |
|                          |                               | Quote Totals      |                   |          |                                       | 4                             |               |
| Total Net Fare(s)        |                               | £398.00           |                   |          | Credit Limit                          | £11,000.00                    |               |
|                          | Taxes, Fees & Carrier Charges | €739.14           |                   |          | Current Balance                       | £11,000.00                    |               |
|                          | Service Fees                  | £30.00            |                   |          | To Pay                                | £1,167.14                     |               |
| _                        | Total                         | £1,167.14         |                   | _        | Remaining Balance                     | £9,832.86                     | _             |
| se confirm pay           | ment details                  |                   |                   | ☑ £1,16  | 7.14 to Aviate Management Ltd to be d | ebited from your (            | redit Allow   |
|                          |                               |                   |                   |          | You ag                                | gree to the payment <u>Tr</u> | erms and Cond |
|                          |                               |                   |                   |          |                                       |                               | TICKET        |

## Post-ticket Amendments

After issuing a booking, you are able to make a post-ticket amendment through the system. Select (by ticking the box) which flights you would like to amend then click **Amend selected flight(s)**. A pop up will appear giving you the option to amend the date, airport, cabin & connection point. Once you have chosen your changes click **Check Availability.** 

This is used similar to Pre-ticket Amendments. As per screenshot below we have selected to change the inbound flight departure date.

Hint: Married sectors are highlighted, and can only be changed together. The website will automatically select any married flights together.

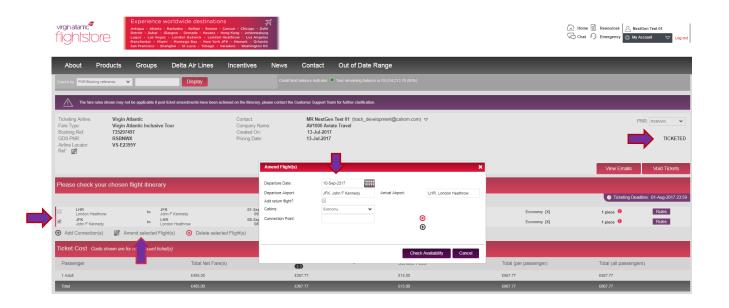

The results are displayed similar to an availability search by showing each flight available on that date and also alternative routes. Select the flight you would like, the additional collection is shown at this point so if you are happy click **Review & Continue**, this will then give you a summary. From here you can **Abandon changes** or **Pay & Ticket**.

If you select to pay and ticket the booking, make a payment then the amendment will be made and the flights will update on the display booking page with new ticket numbers.

You will receive an email with your new updated itinerary and ticket numbers straight away. An invoice will be sent the following day.

| Availability                                             | Summary                                                |     |                        |                           |                                     |        |                 |                           | Review & Con                               |
|----------------------------------------------------------|--------------------------------------------------------|-----|------------------------|---------------------------|-------------------------------------|--------|-----------------|---------------------------|--------------------------------------------|
| Total Recommendations 4<br>Total Itineraries 7           |                                                        |     |                        |                           |                                     |        |                 |                           |                                            |
| Filters                                                  | VIRGIN ATLANTIC                                        | LGW | DIRECT                 | LAS                       | Deadline 13 Jui     Economy Classic | y 2018 |                 | 1800000 Cyclin<br>£1987.5 |                                            |
| Ticketing Airlines     Operating Airlines     Fare Types | VIRON ATLANTIC                                         | LGW | 2 STOPS                | LAS                       | Deadline 13 Jui     Economy Classic | y 2018 |                 | £3212.4                   |                                            |
| Ticketing Deadline     Connections                       | Itinerary Option 1  VS0043                             | LGW | Economy (M)            | LAS                       | ¢                                   | 0      | Economy Classic | <b>Q</b>                  | £3212.48<br>2 x Adut fare: £1006.24        |
| Outbound Duration Departure Points                       | V\$0086                                                | LAS | Economy (U)            | MAN<br>13 Aug 2018, 10:10 | 8                                   | 0      | Economy Classic | •••                       | ©HELP<br>Totating Deadline<br>13 July 2018 |
| Arrival Points     Via Points                            | VS8464<br>operand by future Birtish<br>European Anways | MAN | Economy (U)            | 13 Aug 2018, 12:30        | Ċ.                                  | 0      | Economy Classic | •••                       |                                            |
| Aircraft Types                                           | VS8201<br>operated by flybe British<br>European Anways | NQY | 01h 10m<br>Economy (U) | 14 Aug 2018, 08:25        | Ċ.                                  | 0      | Economy Classic | S                         | Select                                     |

## Updated flights & ticket numbers shown below:

| Ticketing Airli<br>Fare Type:<br>Booking Ref:<br>GDS PNR:<br>Airline Locato<br>Ref: |                           | Virgin Atlantic<br>Virgin Atlantic I<br>735297497<br>RSBNWX<br>VS-E2395Y |                    |               |            | Crea<br>Pricir<br>Crea | act:<br>pany Name:<br>ted On:<br>ng Date:<br>tor Office Id:<br>tting Office Id: | AV<br>13-<br>13-<br>MA                     | NextGen Test 01 (tr<br>000 Aviate Travel<br>Jul-2017<br>Jul-2017 (2)<br>JU126IT (2)<br>JU126IT (2)<br>JU126IT (2) | ack_development@c | alrom.com) 🗢                        |              |                    | PNR: RSI               | CKETED                    |
|-------------------------------------------------------------------------------------|---------------------------|--------------------------------------------------------------------------|--------------------|---------------|------------|------------------------|---------------------------------------------------------------------------------|--------------------------------------------|----------------------------------------------------------------------------------------------------|-------------------|-------------------------------------|--------------|--------------------|------------------------|---------------------------|
| Please che                                                                          | eck vour                  | chosen flight i                                                          | tinerary           |               |            |                        |                                                                                 |                                            |                                                                                                    |                   |                                     |              |                    |                        | view Emails               |
|                                                                                     |                           |                                                                          |                    |               |            |                        |                                                                                 |                                            |                                                                                                    |                   |                                     |              | • Tic              | keting Deadline: 01-Au | g-2017 23:59 🖉            |
| - JFK                                                                               | on Heathrow               |                                                                          | D JFK<br>John F Ke |               | Ľ          |                        | -Sep-2017<br>09:05<br>-Sep-2017<br>08:15                                        | 01-Sep-201<br>11:40<br>10-Sep-201<br>20:10 |                                                                                                    | rsoo26 0          | Stops (0)<br>Stops (0)              |              | ny [X] 🖉 1 piece   | •                      | Rules                     |
| <ul> <li>Add Conn</li> </ul>                                                        | nection(s)                | Amend sel                                                                | ected Flight(s     | ) 🙁 Delete    | selected I | Flight(s)              |                                                                                 |                                            |                                                                                                    |                   |                                     |              |                    |                        |                           |
| Ticket Cos                                                                          | t Costs st                | own are for most r                                                       | ecent ticket(s)    |               |            |                        |                                                                                 |                                            |                                                                                                    |                   |                                     |              |                    |                        |                           |
| Passenger                                                                           |                           |                                                                          |                    | Total Net Fa  | ire(s)     |                        | Ta                                                                              | xes, Fees & Ca                             | rier Charges                                                                                                    | Other Fees        |                                     | Airline Fees | Total (per passeng | er)                    | Total (all<br>passengers) |
| 1 Adult                                                                             |                           |                                                                          |                    | 60            |            |                        | εo                                                                              |                                            |                                                                                                    | £35.00            |                                     | £150.00      | £185.00            |                        | £185.00                   |
| Total                                                                               | _                         |                                                                          |                    | £0            | _          |                        | 60                                                                              |                                            |                                                                                                    | £35.00            |                                     | £150.00      | £185.00            |                        | £185.00                   |
|                                                                                     |                           |                                                                          |                    | TRACK         | DEVELOPN   | MENT@C                 | ALROM.COM                                                                       |                                            |                                                                                                    |                   | No code required, already in the nu |              |                    |                        |                           |
| Emergency Conf                                                                      | tact Details : *          |                                                                          |                    |               |            |                        |                                                                                 |                                            |                                                                                                    |                   |                                     |              |                    |                        |                           |
| Emergency Conf                                                                      | tact Details : *<br>Title | Given Name(s) +                                                          | Surname +          | Date of Birth | Gender     | Age                    | Frequent Flyer                                                                  | Meal                                       | Special Requests                                                                                                  |                   |                                     |              |                    | Tickets                |                           |

## To Do List

The To Do List Quick-link Tab is an easy way to manage your online bookings. The categories with the list are:

**Ticketing Deadline** – Lists your bookings with deadlines from today's date to 14 days' time

**Requires Cancellation** – Lists your bookings which have passed the ticket deadline so can no longer be issued and need to be cancelled down

**Awaiting Ticket Deadline** – Un-priced bookings will not have a ticket deadline stored and will show here. Contact Virgin Atlantic Flightstore to price manually if required

**Ticket Request Awaiting Authorization** – Lists your bookings for which you have requested tickets from Virgin Atlantic Flightstore through the system via Direct Debit or Bank Transfer

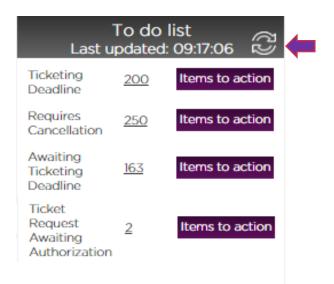

**Note:** The To Do List will display all your agency bookings if your user account privileges are set to **My Operator,** and will display only user bookings if your user account privileges are set to **My Bookings**. See User Account Management section for more details.

Hint: Click the arrow to refresh the list

## User Account Management

Account management options can be found under the **My Account** drop down list located at the top right of the screen.

| virginatlantic<br>flightsl | rore     | NEW WAYS<br>TO FLY | LIGHT // CLASSIC<br>For details on how to book<br>Economy Light or Economy | Economy Classic, | ere. |         |   | Chat & Emergency Chat Court Court |
|----------------------------|----------|--------------------|----------------------------------------------------------------------------|------------------|------|---------|---|-----------------------------------|
| About                      | Products | Groups             | Delta Air Lines                                                            | Incentives       | News | Contact | _ |                                   |

#### **Change Password**

To change your password, click on **Change Password** and follow the instructions on screen.

| Change your password                                                                           |                                                   |
|------------------------------------------------------------------------------------------------|---------------------------------------------------|
| Old Password :                                                                                 |                                                   |
| New Password :                                                                                 |                                                   |
| Confirm New Password :                                                                         |                                                   |
|                                                                                                | Update Cancel                                     |
| Passwords must contain at least six characters, including uppercase, lowercase lett character. | ers,special characters , numbers and no repeating |

**Note:** Password must be equal to or greater than 8 characters and must include 1 capital and 1 number.

## Manage Users

Click on Manage Users and a list of all user accounts for your agency will be displayed.

You can search for a specific user by clicking on the chosen operator and then on the header bar labelled Search For Users which will display additional search fields.

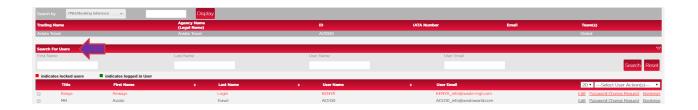

A range of quick management options are available next to each user account

Edit: update contact details and system access

Password Change Request: send a password reset email to the user email

**Bookings:** display all bookings created by the user

| rading Nar<br>viate Travel | me         | (Leg                     | ency Name<br>gal Name)<br>te Travel | ID<br>AV1000                      | IATA Number                    | Email Team(s)<br>Global                                      |
|----------------------------|------------|--------------------------|-------------------------------------|-----------------------------------|--------------------------------|--------------------------------------------------------------|
| earch Fo                   | or Users   |                          |                                     |                                   |                                |                                                              |
| indicates lo               | cked users | indicates logged in User |                                     |                                   |                                |                                                              |
|                            | Title      | First Name               | <ul> <li>Last Name</li> </ul>       | <ul> <li>Login User Na</li> </ul> | me 🔹 User Email                | 20 VSelect User Action(s)                                    |
| In Locked Us               | sers       |                          |                                     |                                   |                                |                                                              |
|                            | MISS       | Ann                      | Test                                | AVNG05                            | asharples@aviateworld.com      | Edit Password Change Request Book                            |
|                            | MR         | Aviate                   | Travel                              | ACEOO                             | ACE00_info@aviateworld.com     | Edit Password Change Request Book                            |
|                            | Miss       | bron                     | Perkins                             | abp000                            | bronwen@aviateworld.com        | Edit Password Change Request Boo                             |
|                            | Mr         | С                        | TEST                                | AVCTEST                           | hallman@aviateworld.com        | Edit Password Change Request Boo                             |
|                            | MR         | chris                    | elltest                             | test0386                          | chris@aviateworld.com          | Edit Password Change Request Boo                             |
|                            | Mr         | Emirates                 | Access                              | EKEA999                           | paul.johnson@altitude-worldwid | le.com <u>Edit</u> <u>Password Change Request</u> <u>Boo</u> |
|                            | Mr         | Guest                    | Account                             | EKGA999                           | info@ek-select.com             | Edit Password Change Request Boo                             |
|                            | Mr         | н                        | Test                                | AVHTEST                           | hallman@aviateworld.com        | Edit Password Change Request Boo                             |
|                            | MISS       | Hayley                   | Test                                | HATESTI                           | hallman@aviateworld.com        | Edit Password Change Request Boo                             |
|                            | Miss       | Hayley                   | Allman                              | AVALLMAN                          | hallman@aviateworld.com        | Edit Password Change Request Boo                             |
|                            | MS         | L                        | TEST                                | AVLTEST                           | hallman@aviateworld.com        | Edit Password Change Request Boo                             |
|                            | MISS       | Layla                    | Davies                              | Idavies                           | layla@aviateworld.com          | Edit Password Change Request Boo                             |
|                            | MR         | NextGen                  | Test 04                             | AVNG04                            | systems@aviateworld.com        | Edit Password Change Request Boo                             |
|                            | MR         | NextGen                  | Test O1                             | AVNG01                            | systems@aviateworld.com        | Edit Password Change Request Boo                             |
|                            | MR         | NextGen                  | Test 05                             | AVNG06                            | systems@aviateworld.com        | Edit Password Change Request Boo                             |
|                            | MR         | NextGen                  | Test 03                             | AVNG03                            | systems@aviateworld.com        | Edit Password Change Request Boo                             |
|                            | MR         | NextGen                  | Test 02                             | AVNG02                            | systems@aviateworld.com        | Edit Password Change Request Boo                             |

Further management options are available from the **Select User Action(s)** drop down list -

Enable User(s)

Disable User(s)

Change Booking Ownership

Add User

## Enable/Disable User and change booking ownership

To disable a user account for example if an employee has left the company select the user account and choose **Disable User(s)** from the dropdown.

| Search For Users     |                 |               |           |           |                             | $\sim$                                               |
|----------------------|-----------------|---------------|-----------|-----------|-----------------------------|------------------------------------------------------|
| indicates locked use | rs indicates le | ogged in User |           |           |                             |                                                      |
| Title                | First Name      |               | Last Name | User Name | User Email                  | 20 •Select User Action(s) •                          |
|                      | Book and        |               | Ticket    | AVBTV02   | ticketing@vaflightstore.com | Select User Action(s)<br>Edit Par Enable User(s)     |
| *                    | Bookings        |               | Only      | AVBKV03   | bookings@vaflightstore.com  | Edit Par Disable User(s)<br>Change Booking Ownership |
| 8                    | Test            |               | Account   | AVVSV01   | test@vaflightstore.com      | Edit Par Add User                                    |

A pop-up box will appear to ask you which user account you would like the bookings created by that user to be assigned to. Select the user from the dropdown and click **Lock User(s)** 

| Disable User(s)   | ×                                   |                    |  |
|-------------------|-------------------------------------|--------------------|--|
| -                 | m the bookings need to assigned fro | om the below list. |  |
| List of User(s) : | Book and Ticket                     |                    |  |

Locked users are hidden when you access Manage users to make it easier to see which users are live and which are locked.

Click on the Grey bar titled **Locked Users** to view a list of locked users within that agency.

| Search For Users       |                          |           |                 |                                |                                       |
|------------------------|--------------------------|-----------|-----------------|--------------------------------|---------------------------------------|
| indicates locked users | indicates logged in User |           |                 |                                |                                       |
| Title                  | First Name               | Last Name | Login User Name | <ul> <li>User Email</li> </ul> | 20 · ··· Select User Action(s) ··· ·  |
| Un Locked Users        |                          |           |                 |                                |                                       |
|                        | Daniel                   | Williams  | WHDW02228       | test@test.com                  | Edit Password Change Request Bookings |
| Locked Users           |                          |           |                 |                                |                                       |
|                        | Test                     | Contact   | WHTC02228       | test@test.com                  | Edit Password Change Request Bookings |
| Page Number: 1         |                          |           |                 |                                | First users Previous users Next users |

**To enable a user account** select the user account you wish to enable and choose **Enable User(s)** from the dropdown. A popup will appear to confirm this action.

| Search For Users       |                     |                |                |          |                            |                                             |  |  |  |  |
|------------------------|---------------------|----------------|----------------|----------|----------------------------|---------------------------------------------|--|--|--|--|
| indicates locked users | indicates logged in | User           |                |          |                            |                                             |  |  |  |  |
| Title                  | First Name          | Last Name      | User Name      | e User E | mail 20                    | Select User Action(s)                       |  |  |  |  |
| ~                      | Book and            | Ticket         | AVBTV02        | ticketin | ng@vaflightstore.com Edit  | Enable User(s)                              |  |  |  |  |
| Booking Reference      | PNR                 | Booking Status |                |          |                            | Disable User(s)<br>Change Booking Ownership |  |  |  |  |
| 80956                  | 3J9DZO              | Booked         |                |          |                            | Add User                                    |  |  |  |  |
|                        |                     |                | Page Number: 1 |          | Previo                     | us bookings Next bookings                   |  |  |  |  |
|                        | Bookings            | Only           | AVBKV03        | booking  | igs@vaflightstore.com Edit | Password Change Request Bookings            |  |  |  |  |
|                        | Test                | Account        | AVVSV01        | test@va  | vaflightstore.com Edit     | Password Change Request Bookings            |  |  |  |  |

To **Change the booking ownership** from one user account to another, select the user and then choose **Change Booking Ownership** from the dropdown.

A pop-up will appear asking you to select which user you would like the bookings to be assigned to. Select the user from the dropdown and click **Change.** 

| ings need to assigned from the L |                 |
|----------------------------------|-----------------|
|                                  | pelow list.     |
| ookings Only                     | ·               |
|                                  | Change          |
|                                  |                 |
| 5                                | lookings Only 🔹 |

## Add User

To add a new user select **Add Use**r from the Select User Actions dropdown. The below Add User pop-up will display.

| Add User       |          |            |              |       |            | × |
|----------------|----------|------------|--------------|-------|------------|---|
| Title •        | Select 🔻 |            |              |       |            |   |
| First Name *   |          |            |              |       |            |   |
| Last Name *    |          |            |              |       |            |   |
| User Name *    |          |            |              |       |            |   |
| Lock/Unlock    |          |            |              |       |            |   |
| User Email •   |          |            |              |       |            |   |
| Phone *        |          |            |              |       |            |   |
| User Type *    | Select   | •          |              |       |            |   |
| Revenue Stream | Grab     | Book       | Agency Admin | Amend | Ticket     | * |
| □ - · · · ·    |          | <b>—</b> . | · · · · ·    | □     | — <u> </u> |   |

Add all the required contact information.

Check the box next to each required airline to enable access.

User Type - Select the option from the dropdown list.

My Booking: allows the user to see only their own bookings

My Operator: allows the user to see all bookings made by the agency

**Permissions** – check the boxes next to the required permission settings.

Agency Administrator: allows the user to manage other user accounts

Book: allows the user create bookings

Amend: allows the user to amend bookings

Ticket: allows the user to ticket bookings

## Click Add User

An email will be sent to the user for them to set up a password and complete the process.

## Contact Us

Email us at: vsflights@vaflightstore.com

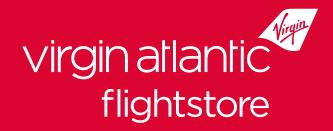

# System User Guide

Virgin Atlantic Flightstore